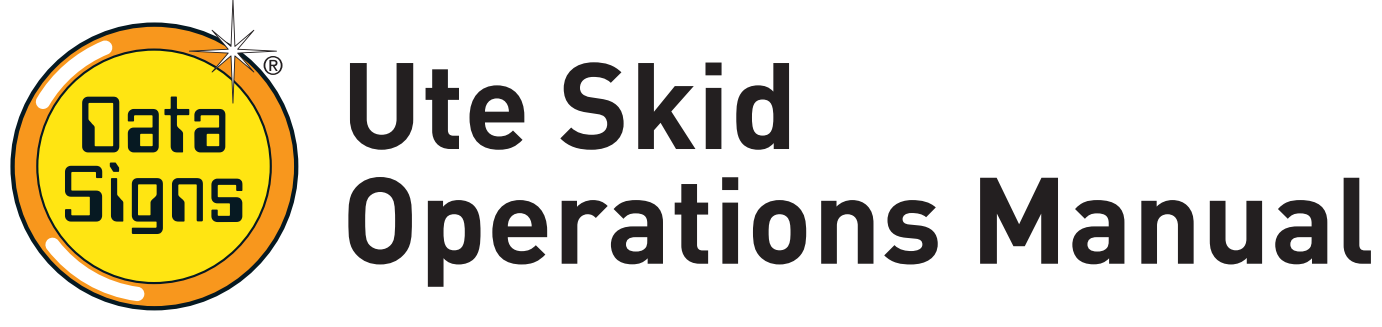

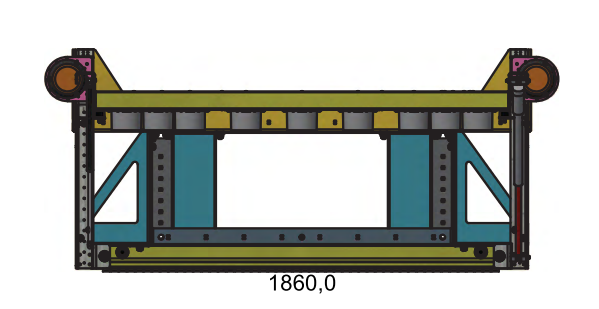

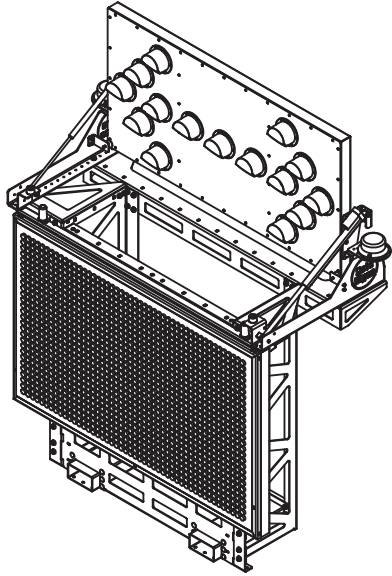

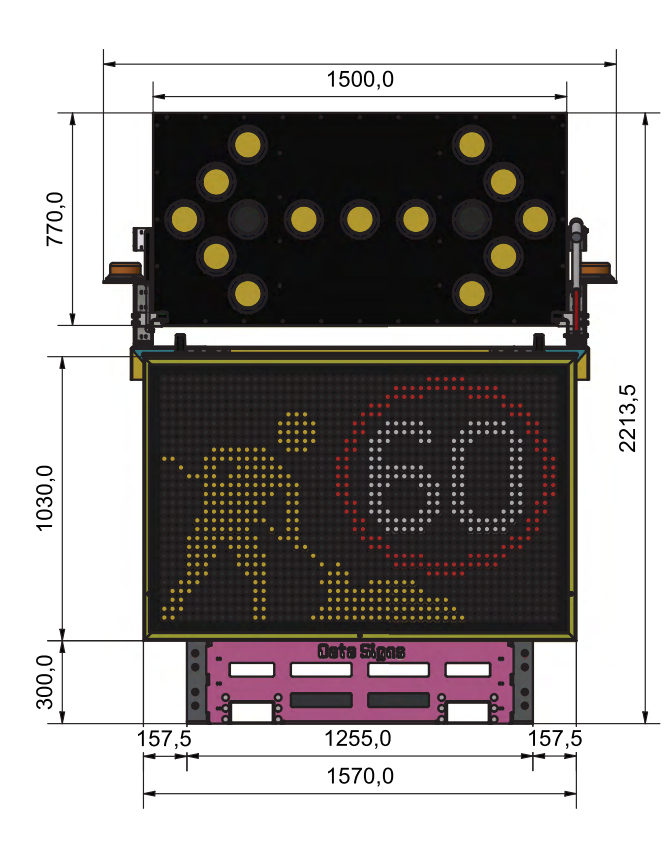

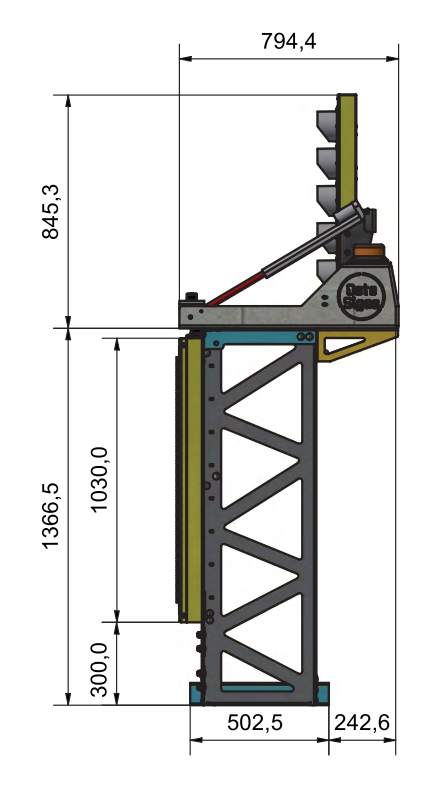

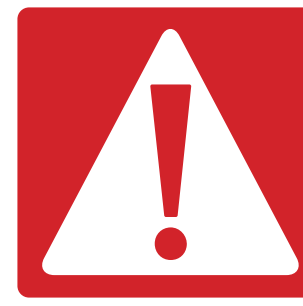

*CAUTION: The Data Sign Ute Skid should only be operated by qualified traffic managers. If you have hired this product, contact the Hire Company for assistance.*

## **Installation**

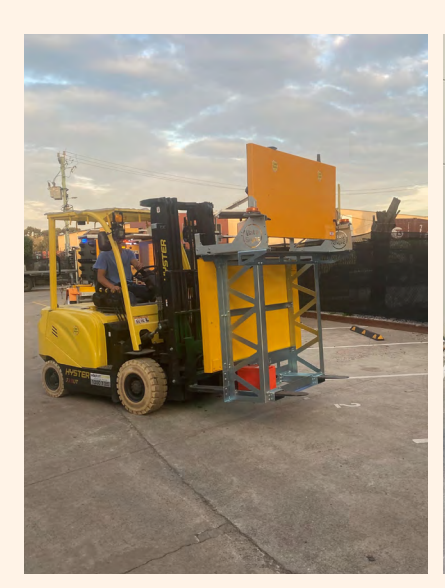

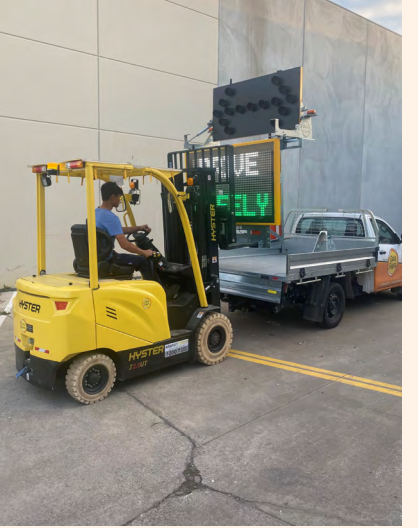

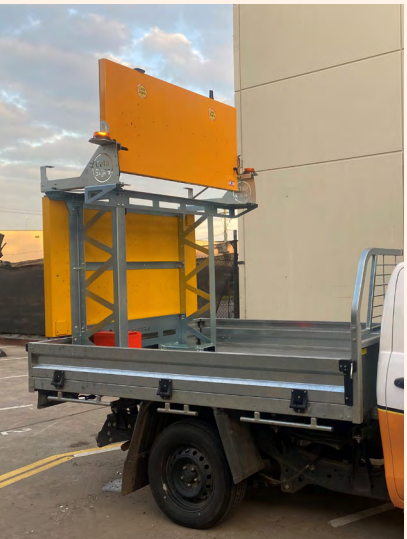

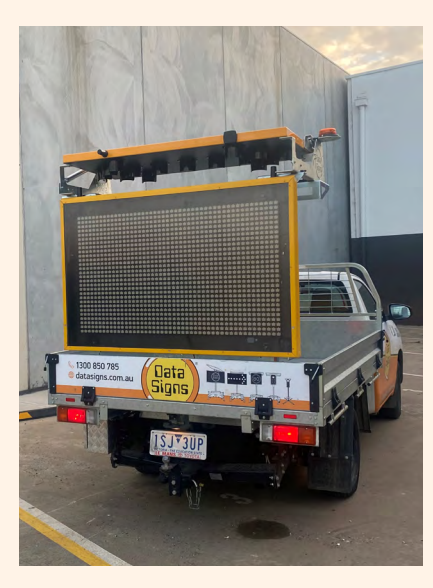

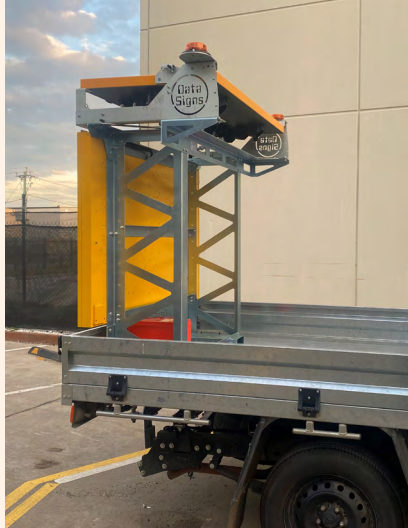

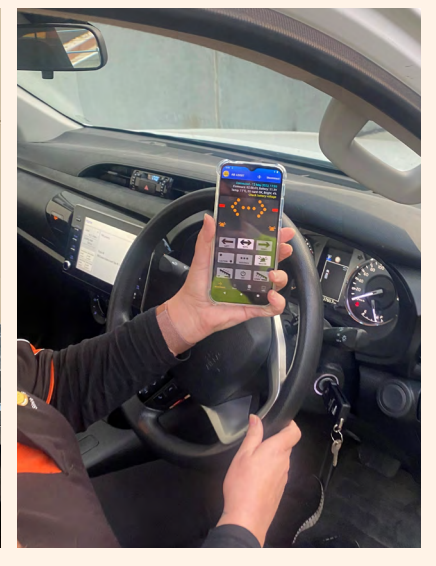

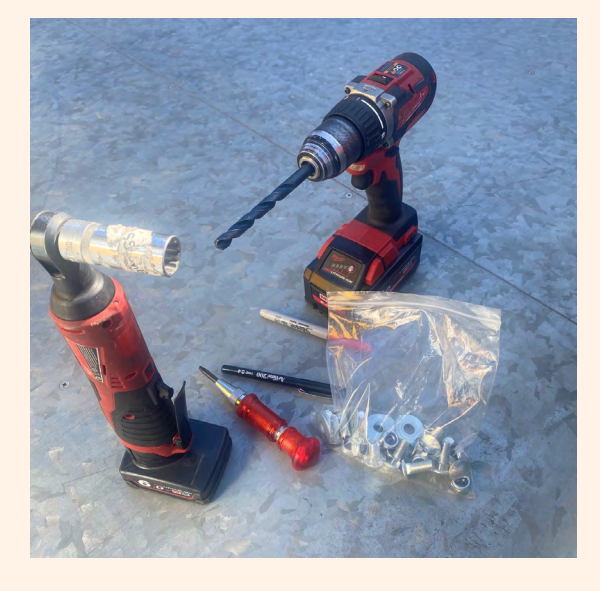

### Tools required:

- Centre punch
- Permanent marker pen
- 3mm steel drill (for pilot holes)
- 10mm steel drill
- Power drill
- 17mm Socket and socket wrench

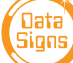

### **Installation**

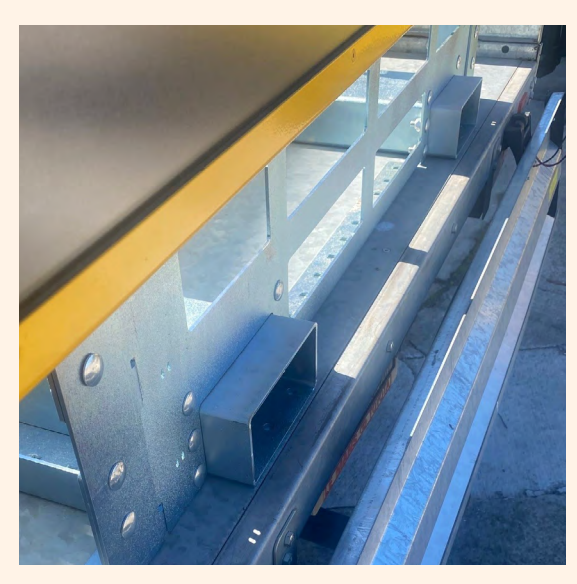

**Step 1:** Mark out drill positions.

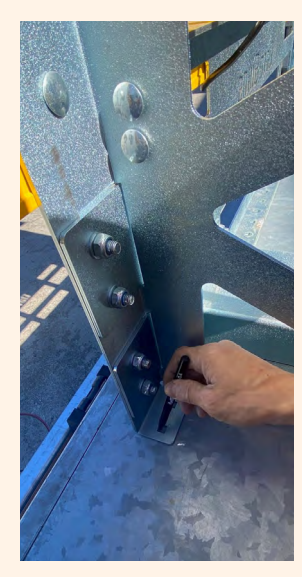

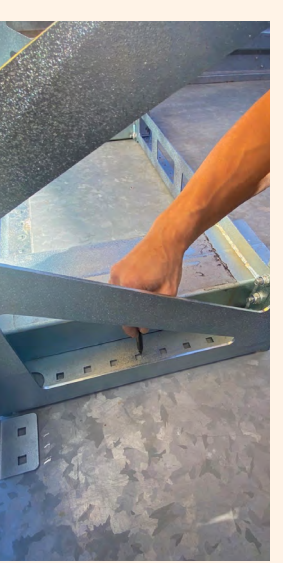

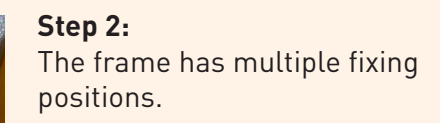

Select and mark outside positions where possible for greatest stability.

Use a minimum 10 positions.

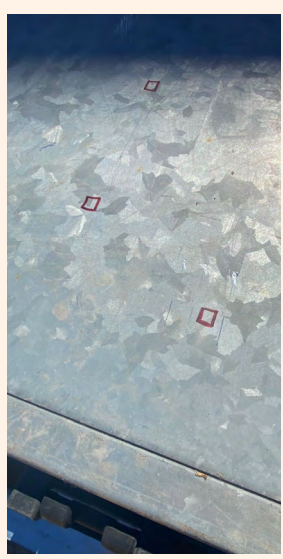

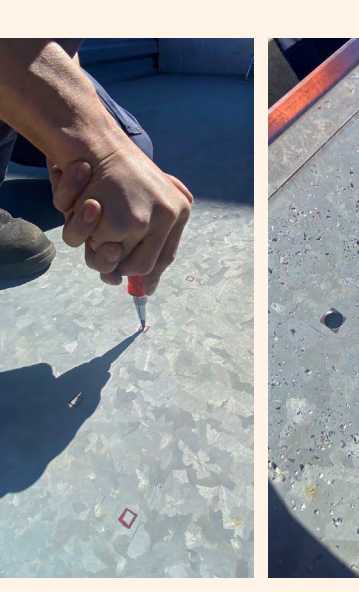

**Step 3:** Mark outlines and centre punch for accuracy.

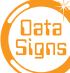

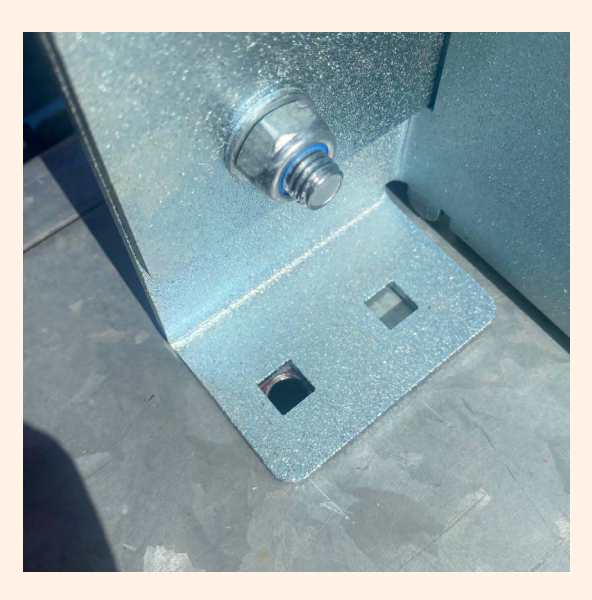

**Step 4:** Fit Ute-Skid back over holes.

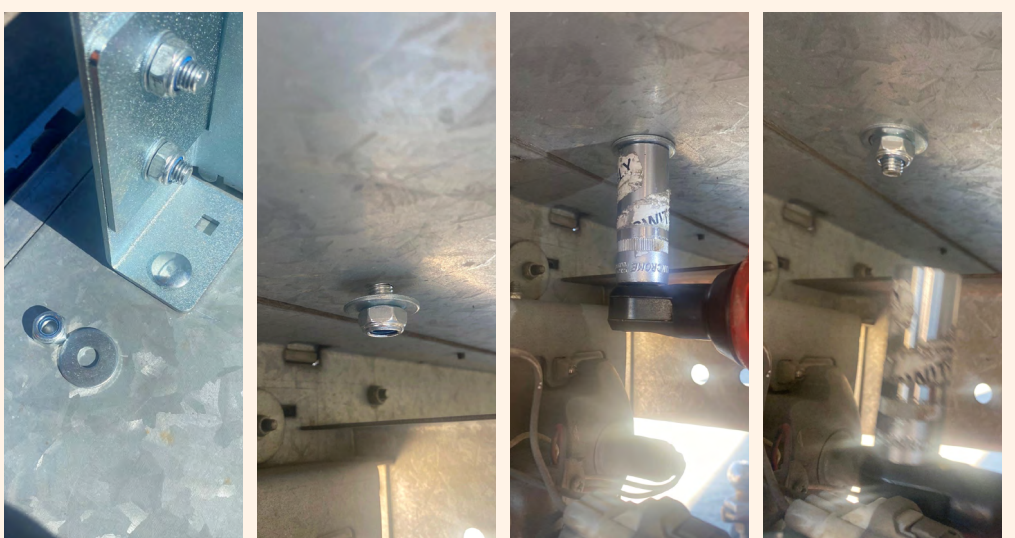

**Step 5:** Fit coach bolt, washer and nylock (x10).

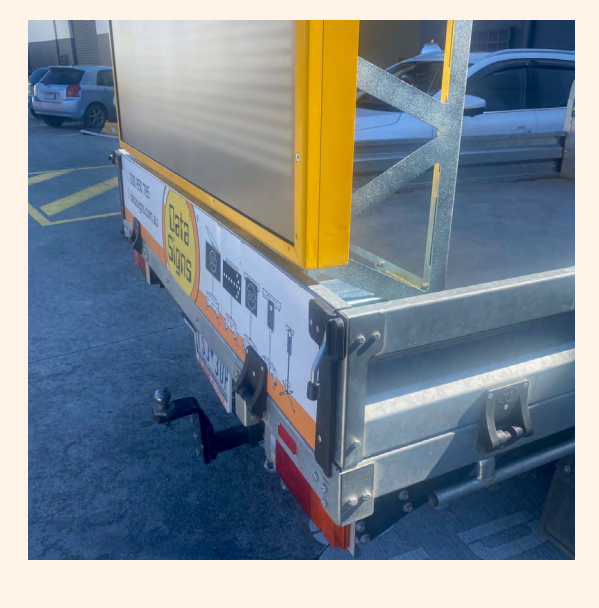

All fitted.

## **Wiring Power**

The Ute Skid is provided with a 10meter power cable.

The cable is indicated as Positive 12V and Ground (0V).

It is recommended to fit an isolation switch between this and the power source.

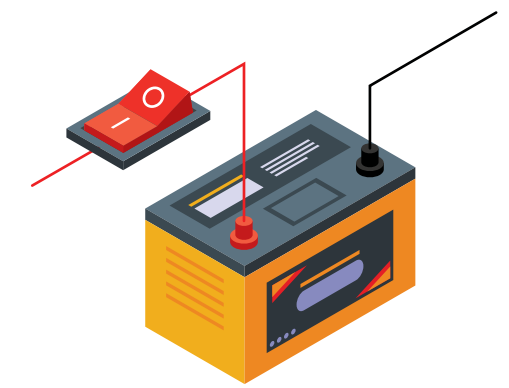

### **12V installation.**

- Connect the cable marked Ground (0V) to the Battery Negative which must the be same as vehicle chassis. (Positive Chassis Vehicles not suitable for this product)
- Connect the cable marked Positive 12V (via a isolation switch and fuse) to the Battery Positive.

#### **24V installation.**

• If you are connecing to a vehicle which has a 24V battery supply (ie. a Truck), you MUST USE THE DC TO DC CONVERTOR as supplied with the equipment.

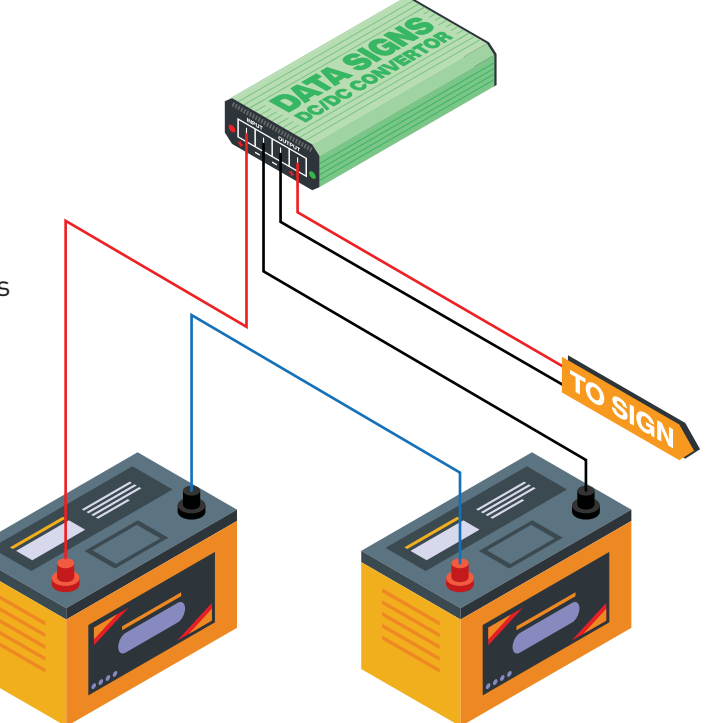

DO NOT CONNECT WITHOUT THIS CONVERTOR TO THE BATTERIES AS YOU WILL DAMAGE THE SIGN AS PER ILLUSTRATION, THIS IS NOT COVERED UNDER WARRANTY.

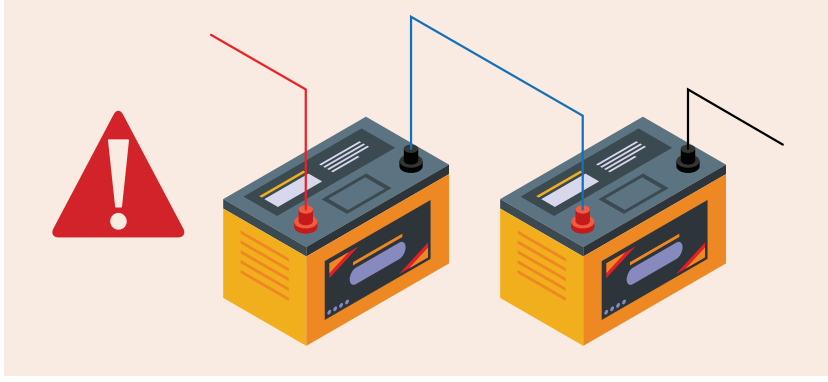

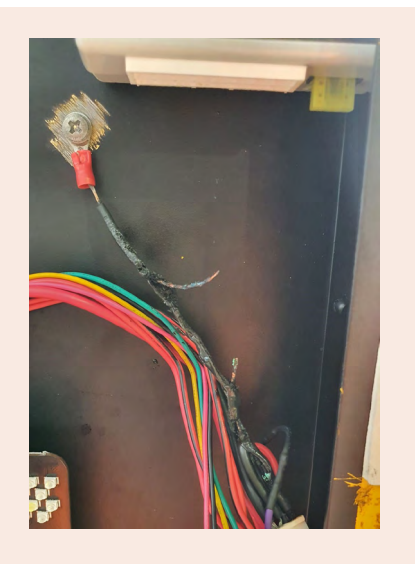

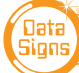

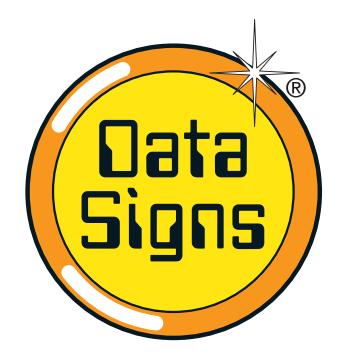

# **Local Bluetooth Connect**

Local Bluetooth Connect is a proprietary Bluetooth remote app that connects with any Data Signs product fitted with a Bluetooth module.

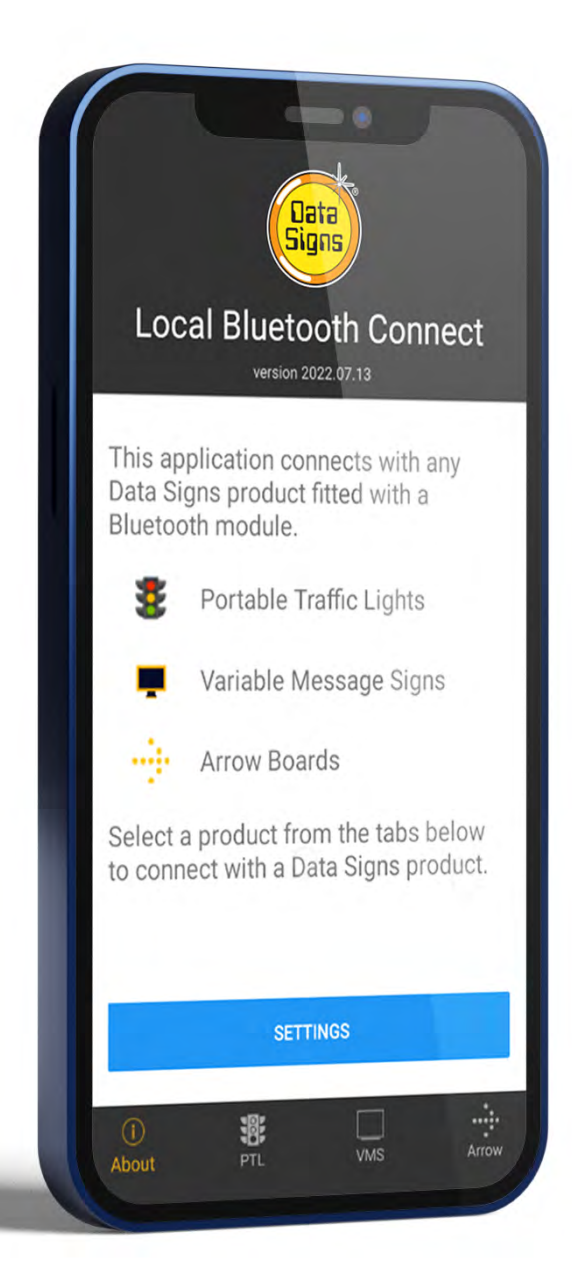

# **Table of Contents**

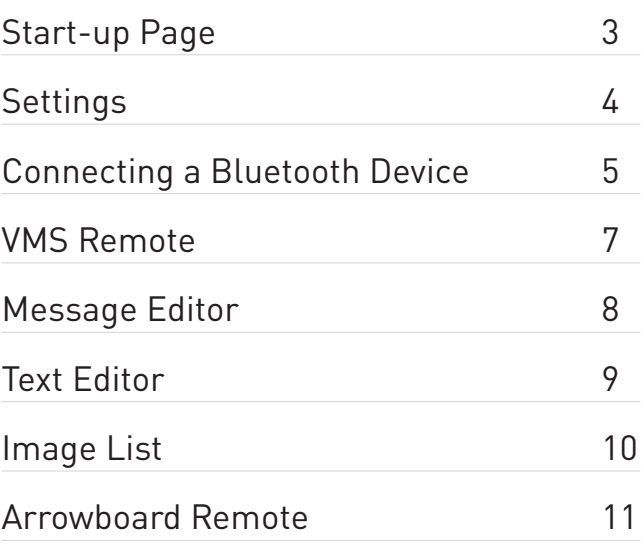

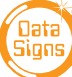

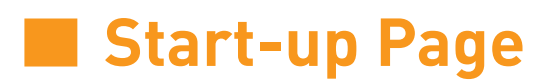

A Start-up page is displayed on opening the app.

To close the application, tap the EXIT button in the top-right corner or tap the square box in the bottom-right and swipe the application.

Exiting the app will disconnect from all devices but the devices will continue their last operation.

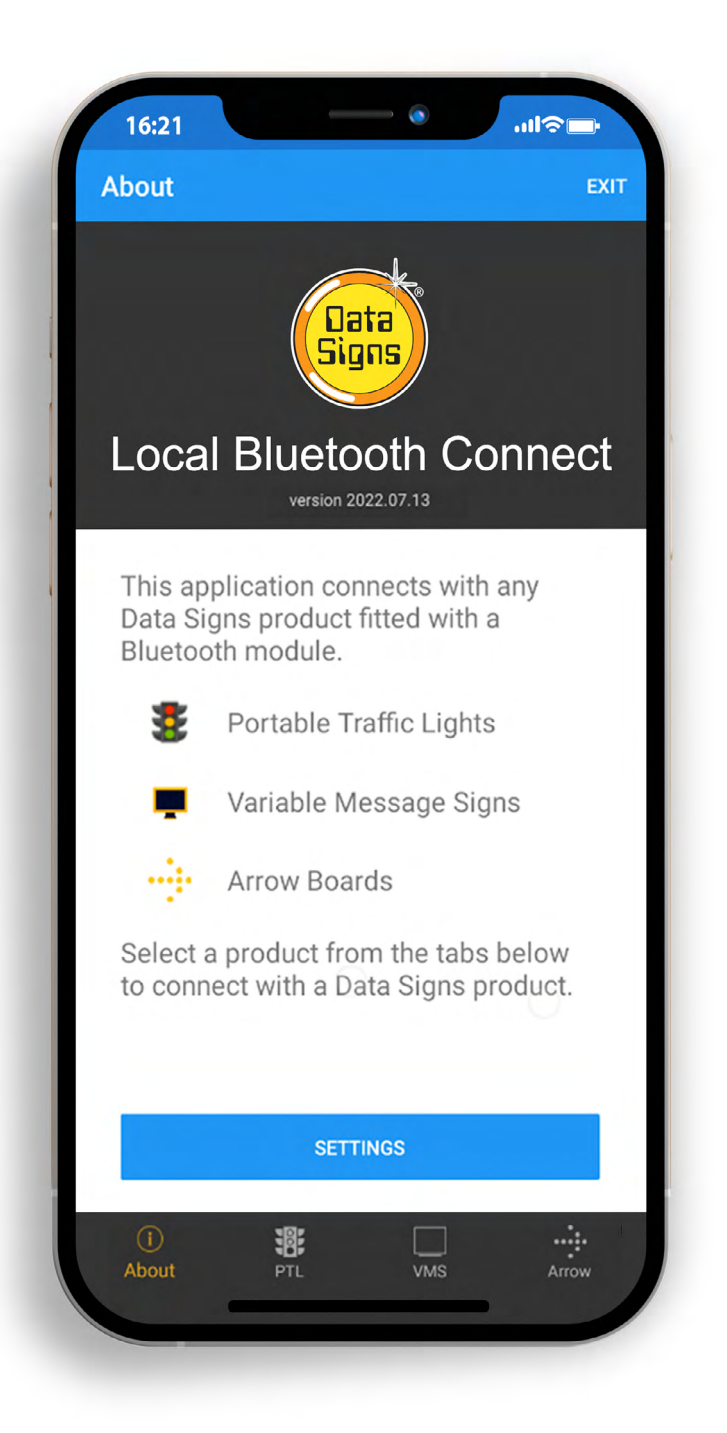

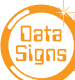

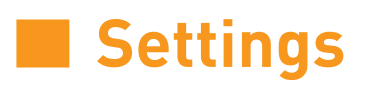

To change the app setting, Tap on the Settings Menu button:

- **• Logging Enabled** enables logging to diagnose issues
- **• Auto Connect** will automatically connect with the last connected device
- **• Startup Tab** on startup; the app will jump to this tab directly and will start scanning.
- **• Clear Auto–Connect Serial Nos** will clear the list of last connected device serial numbers
- **• Clear Cache** will clear any locally cached data

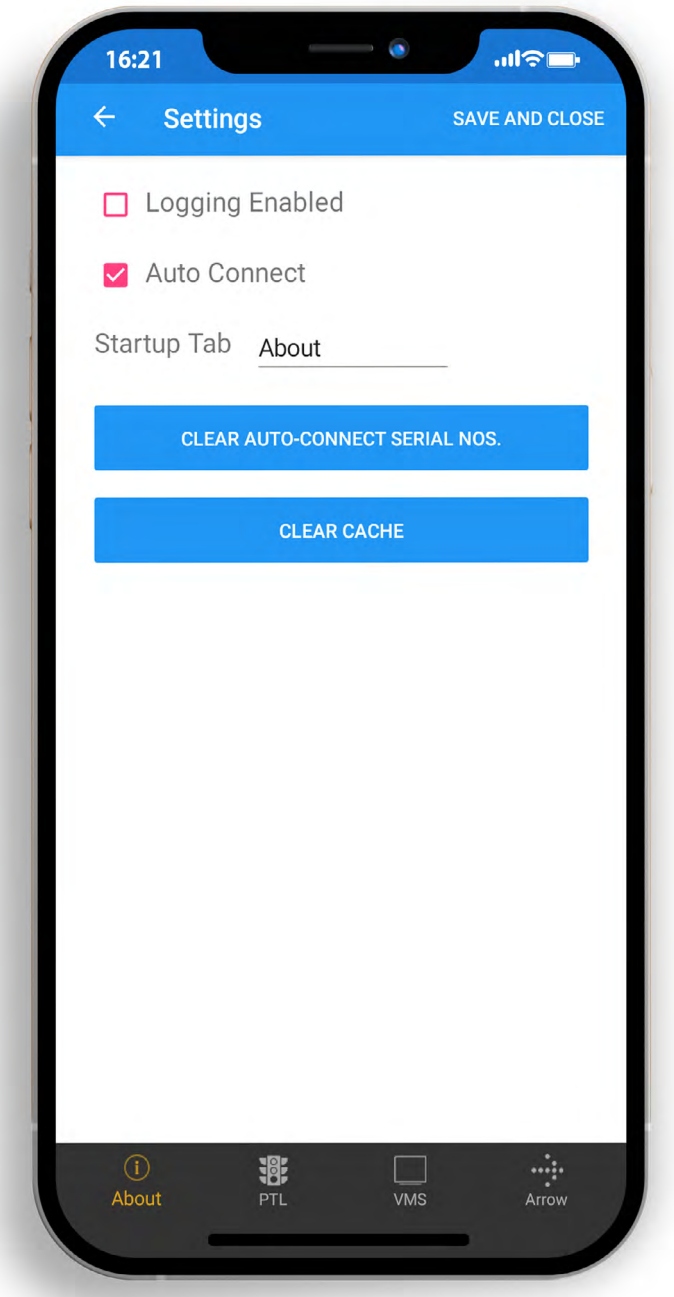

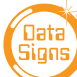

## **Ref. 2 Connecting a Bluetooth Device**

To connect with a device, tap the relevant product in the footer.

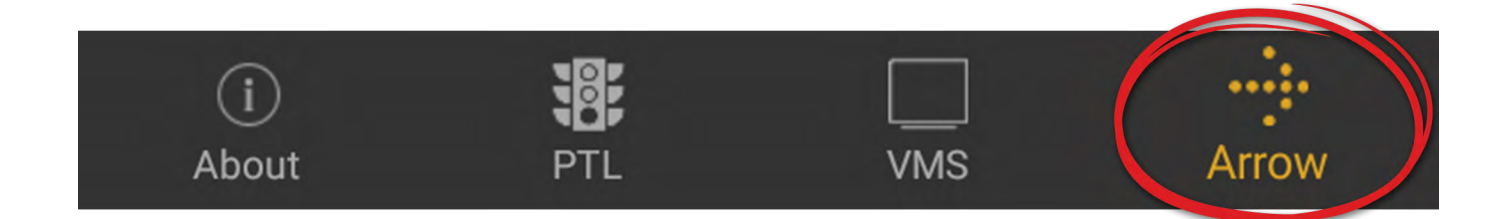

If Auto Connect is enabled in Settings, the app will start scanning immediately.

If Auto Connect is not enabled, tap the Scan button to begin scanning. **SCAN** 

Tap on the device serial no. when it appears in the list. If Auto Connect is enabled, the remote will automatically connect with the last connected device if it is in range.

If the last connected device is not in range, the remote will continue scanning and will display all the relevant devices in range.

To stop automatically connecting with the last connected device, go to the Settings section and disable the Auto Connect option or tap the Clear Auto Connect Serial Nos button.

To stop scanning, tap the Stop Scan button.

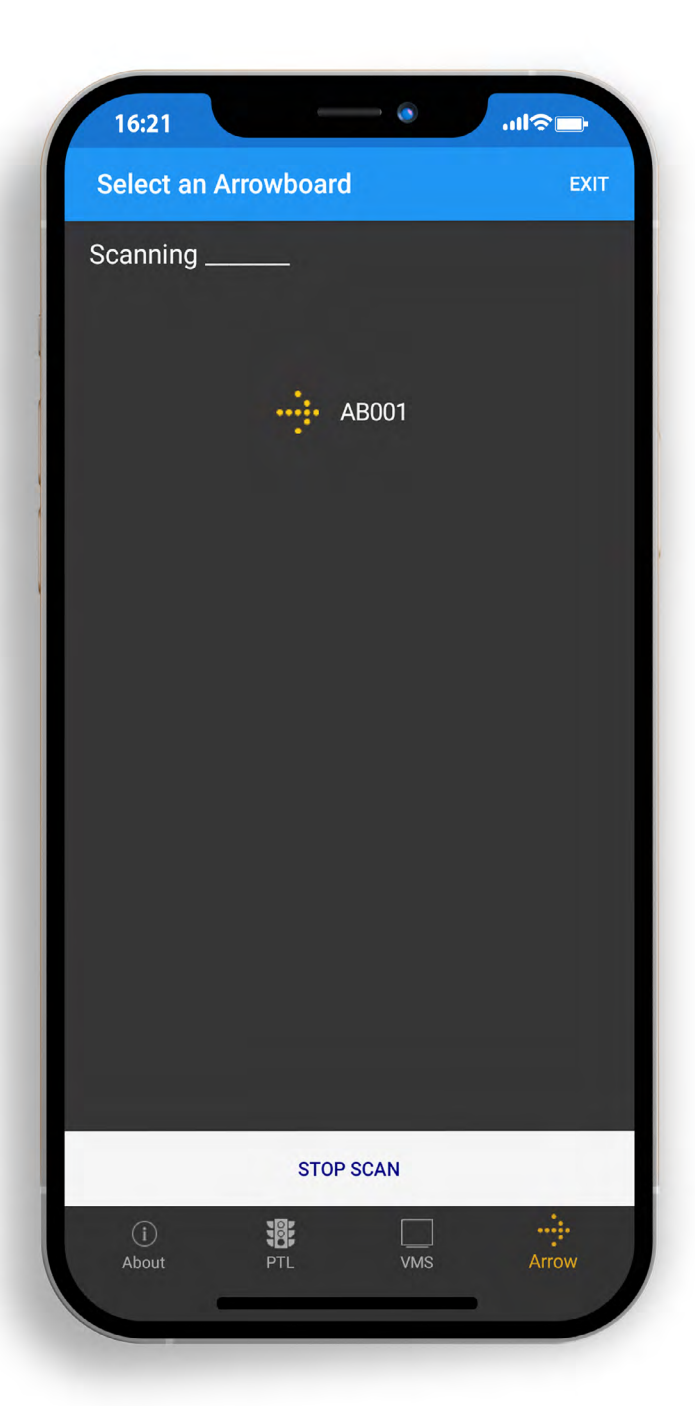

As the Bluetooth connection is established a progress sequence of 5-stars will appear, and the screen will redirect to the relevant remote screen.

To disconnect from a device, tap the Disconnect button in the top right corner of the device's remote section.

Disconnecting will stop the Bluetooth connection, but the device will continue its last operation.

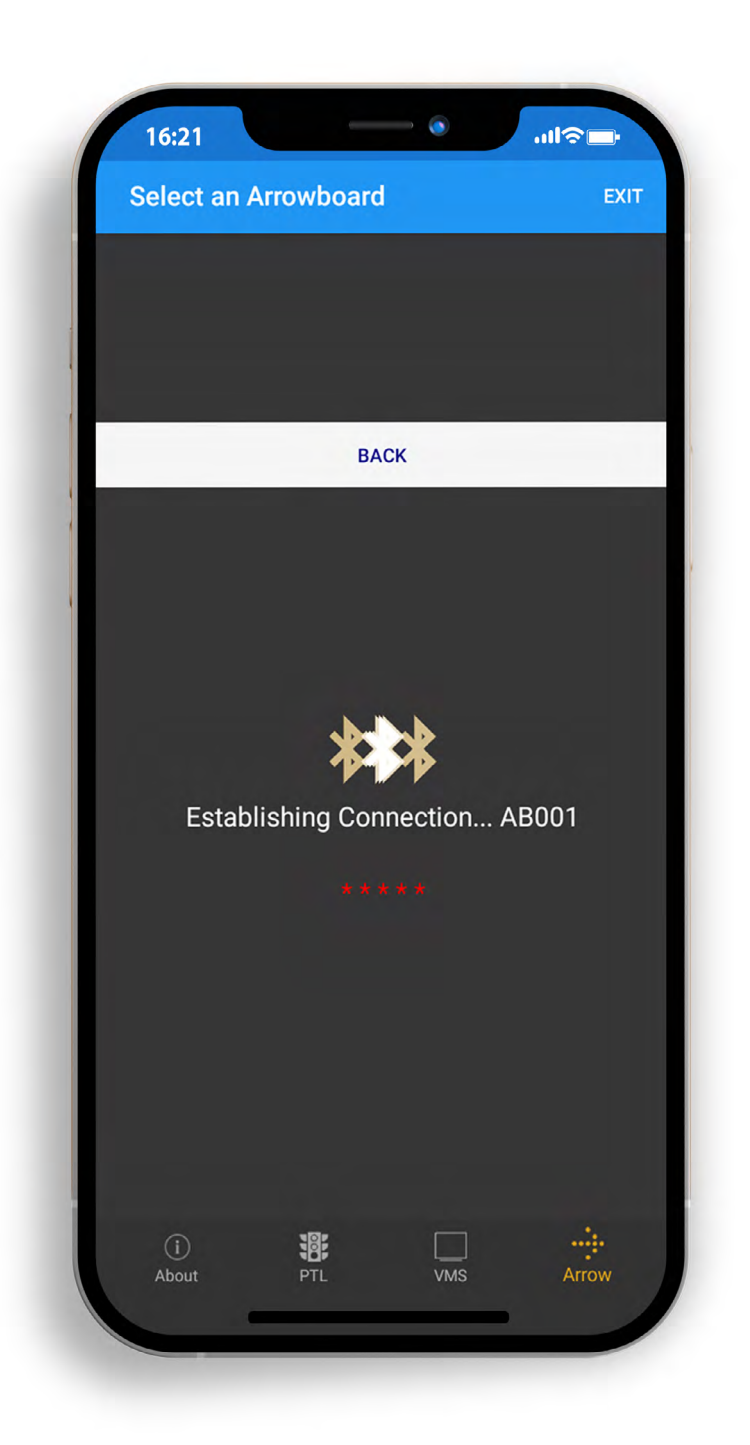

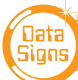

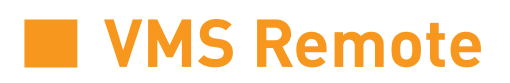

VMS Remote is used to monitor and change the message on a VMS board.

On the remote screen, the current details of the VMS are displayed.

Green icons indicate all is OK. Amber icons indicate a warning. Red icons indicate an error. Gray icons indicate the feature is either disabled or not running.

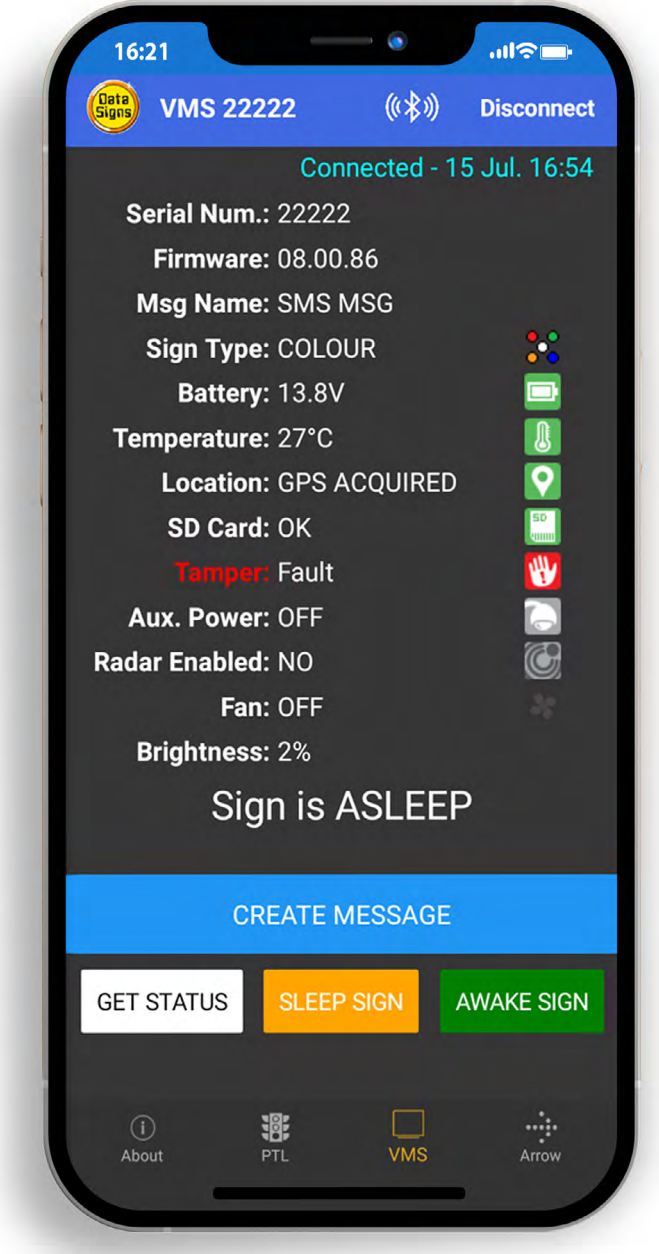

The VMS board can be put to sleep by tapping the SLEEP SIGN button and similarly to wake the sign, tap the AWAKE SIGN button.

To change the message on the sign, tap the CREATE MESSAGE button.

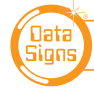

**Message Editor** 

This section is used to create, edit and save a message.

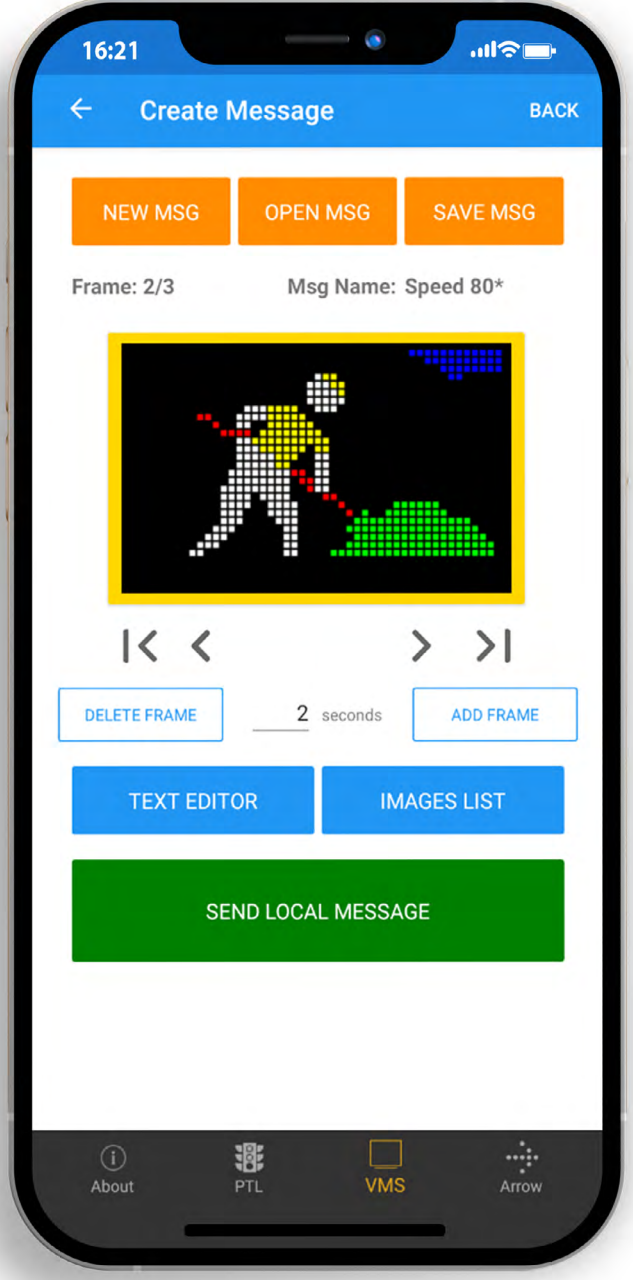

**NEW MSG:** will clear and start a new message

**OPEN MSG:** will load a list of saved messages and an option to delete the local messages

**SAVE MSG:** will save the current message to the local device.

**TEXT EDITOR:** will open the text-editor module to setup a textual frame.

**IMAGES LIST:** will open the image-list module with a list of 99 pre-defined images.

**ADD FRAME:** will add an empty frame either before or after the current frame.

To change the duration of a frame, change the number in seconds.

**DELETE FRAME:** will delete the current frame

**SEND LOCAL MESSAGE:** will upload the message via Bluetooth to the VMS

The arrow buttons can be used to navigate between frames.

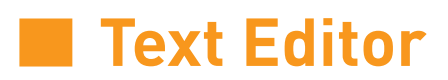

This section facilitates creation of a text message of up to 4 lines. Each line can have a different colour, font size and left or centre alignment.

A line of text can contain maximum 12 characters.

When finished, tap the "Confirm" button to save and set the message on the current frame.

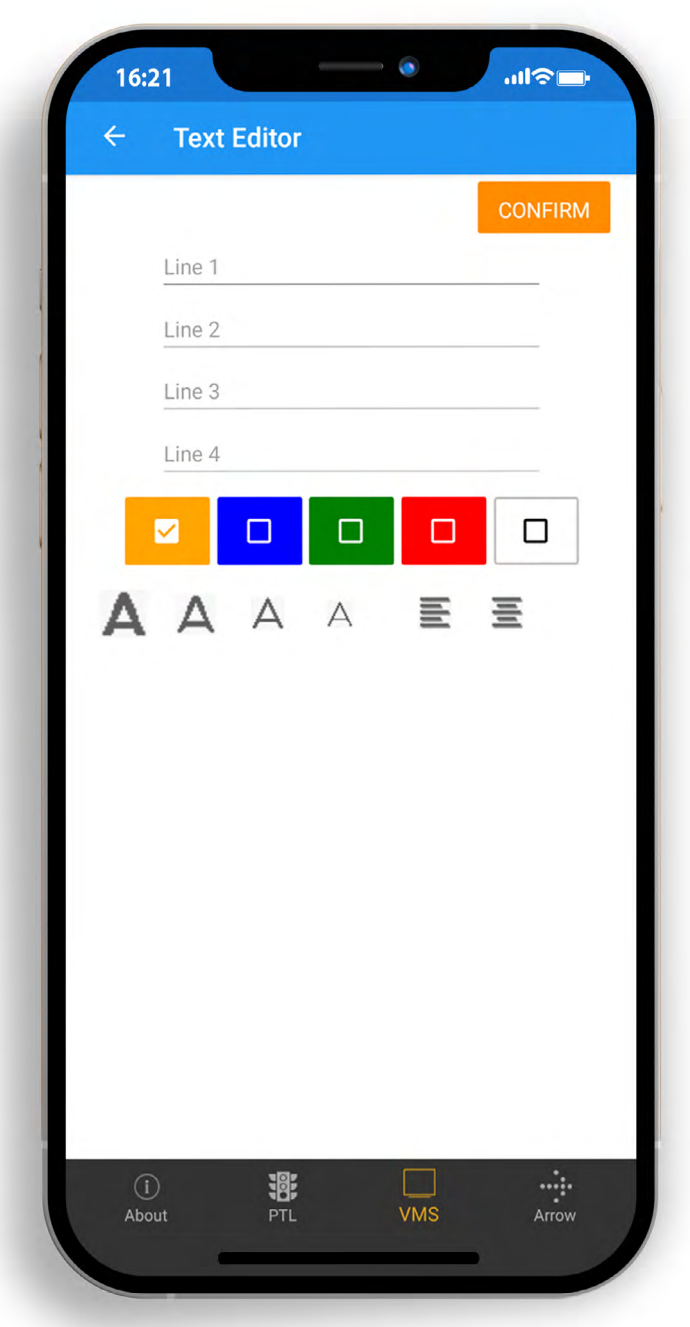

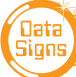

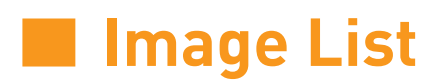

This section has a list of 99 pre-defined images to select from.

Tap on Select to set the image to the current frame.

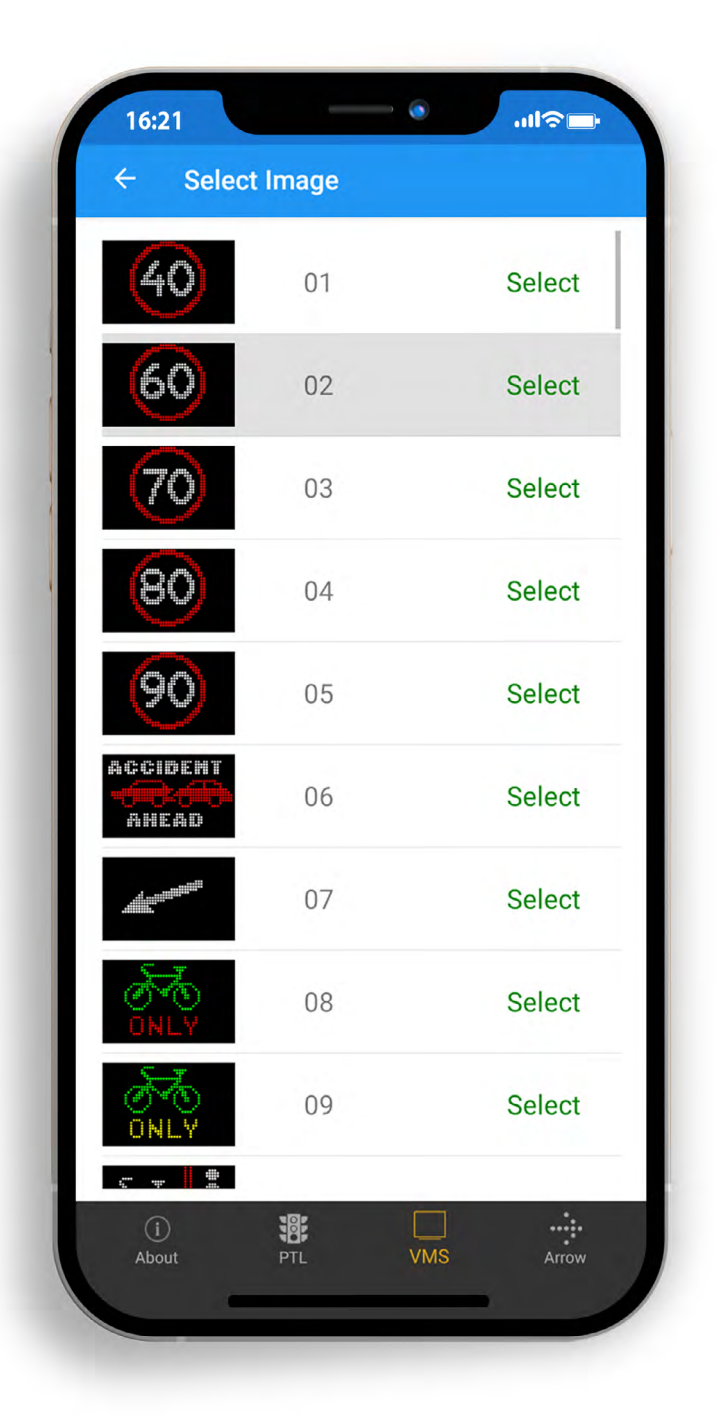

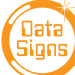

## **Arrowboard Remote**

Arrowboard Remote is used to control the display on an Arrowboard.

Tap on the relevant button to enable the action.

A preview of the current action is displayed.

To raise or lower the Arrowboard tap the UP or DOWN button once.

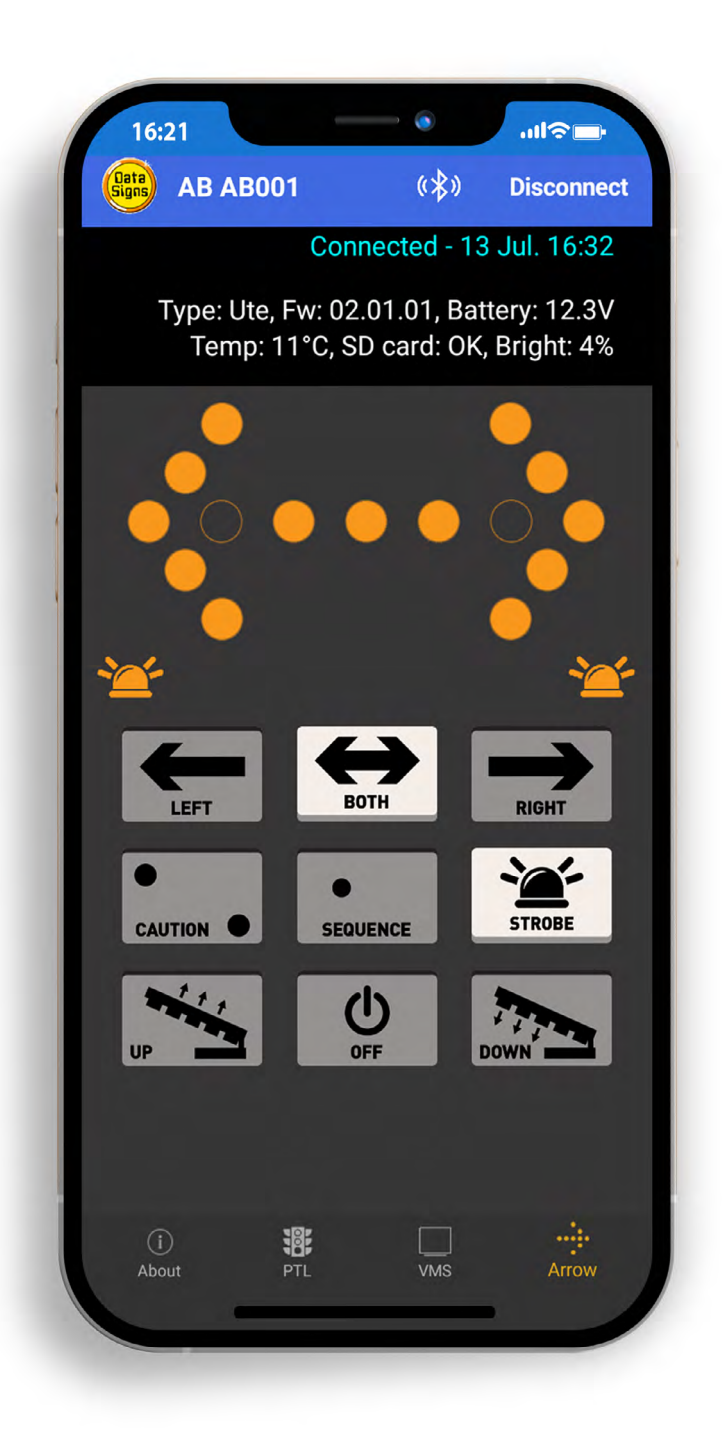

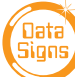

### **Suggestions & Improvements**

Data Signs develops its products with the end users in mind. As such, we are always open to suggestions for product improvement. See datasigns.com.au/ServiceSupport/HelpDesk

### **Disclaimer**

The information contained in this document is proprietary information of Data Signs Pty Ltd unless otherwise indicated. Data Signs Pty Ltd make every effort to ensure the quality of the information it makes available. Notwithstanding the foregoing, Data Signs Pty Ltd does not make any warranty as to the information contained herein and does not accept any liability for any injury, loss or damage of any kind incurred by use of or reliance upon the information.

Data Signs Pty Ltd reserves the right to make modifications, additions and deletions to this document at any time and without notice.

The Data Signs logo is a registered trademark of Data Signs Pty Ltd in Australia, New Zealand, United Kingdom, India and United States of America, and a trademark in other countries.

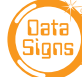